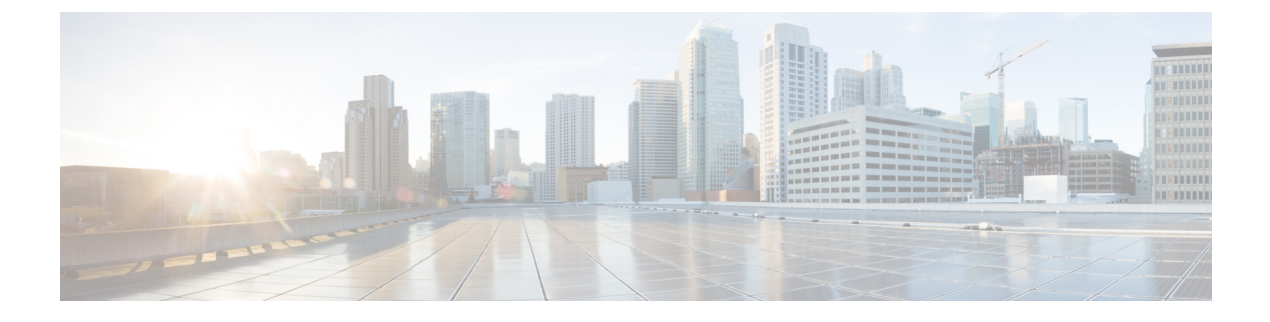

# **Kontakte und Kontaktgruppen**

- Kontakte, auf Seite 1
- Kontaktgruppen, auf Seite 5

# **Kontakte**

Kontakte sind Personen, mit denen Sie regelmäßig interagieren.

## **Neue Kontakte in Windows hinzufügen**

Um Personen zu Ihrer Kontaktliste hinzuzufügen, suchen Sie die Personen in Ihrem Unternehmen. Nachdem die Personen zu Ihrer Kontaktliste hinzugefügt wurden, können Sie auf einen Namen doppelklicken, um einen Anruf oder Chat zu starten.

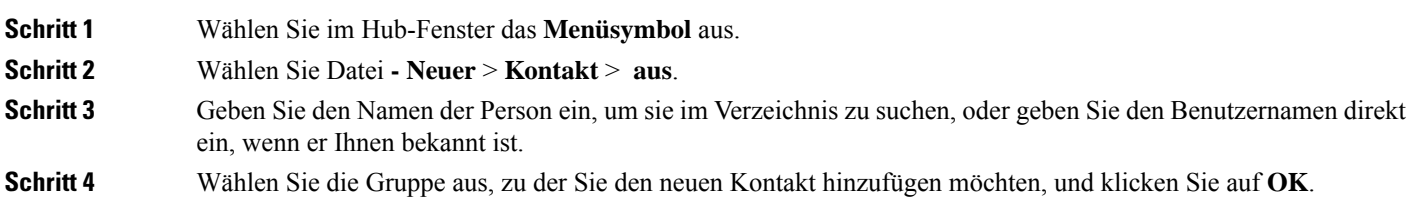

### **Benutzerdefinierte Kontakte**

Sie können Ihre Kontaktliste durch das Hinzufügen von Personen personalisieren, die nicht in Ihrem Unternehmensverzeichnis aufgeführt sind oder keine IM-Adresse in Ihrer Kontaktliste haben. Sie können auch der vorhandenen Unternehmensverzeichnisliste Kontakt-Telefonnummern hinzufügen. Dadurch können Sie eine größere Gruppe von Personen kontaktieren und mit ihr zusammenarbeiten.

In Jabber für Desktop-Clients erstellte benutzerdefinierte Kontakte werden in Jabber for Android angezeigt. Mit benutzerdefinierten Kontakten können Sie Kontakte, die nicht aus dem Verzeichnis stammen, zur vorhandenen Verzeichnis-Kontaktliste hinzufügen, auch wenn die Kontakte keine IM Adresse aufweisen.

Mit benutzerdefinierten Kontakten können Sie Telefonnummern zu vorhandenen Kontakten im Verzeichnis hinzufügen. Sie können anrufen, chatten, E-Mails und Textnachrichten senden. Sie können benutzerdefinierte Kontakte zu Ihren Favoriten hinzufügen.

**Hinweis** Eine Webex-Sitzung kann mit den benutzerdefinierten Kontakten nicht geführt werden.

Wenn keine IM-Adresse oder Telefonnummer für den Kontakt vorliegt, sind die Anruf- und Chat-Schaltflächen ausgeblendet. Wenn die benutzerdefinierten Kontakte eine IM-Adresse enthalten, wird die Präsenz dieser Kontakte angezeigt. Wenn die benutzerdefinierten Kontakte nur Telefonnummern enthalten, wird diePräsenz dieser Kontakte nicht angezeigt.

Wenn die IM- oder E-Mail-Adresse eines benutzerdefinierten Kontakts mit der Adresse eines Kontakts aus dem Unternehmensverzeichnis übereinstimmt, zeigt der Kontakt im Unternehmensverzeichnis die zusammengeführten Informationen an. Für das Anzeigenamenattribut zeigt Jabber den Namen des benutzerdefinierten Kontakts an, für andere Kontaktinformationen zeigt Jabber die zusammengeführten Informationen an.

#### **Benutzerdefinierte Kontakte in Windows hinzufügen**

Benutzerdefinierte Kontakte können nur innerhalb Ihres Unternehmensnetzwerks hinzugefügt werden.

#### **Schritt 1** Navigieren Sie zu **Datei** > **Neuer** > **benutzerdefinierter Kontakt**. **Schritt 2** Geben Sie die Informationen der Person ein, wählen Sie eine Kontaktgruppe aus und klicken Sie auf **"Hinzufügen"**. Jabber zeigt eine Benachrichtigung an, wenn die benutzerdefinierten Kontaktdetails bereits vorhanden sind, die Sie hinzufügen möchten. Sie können in Jabber einen Kontakt nur dann duplizieren, wenn der Benutzer bereits ein Kontakt im Verzeichnis ist.

#### **Benutzerdefinierte Kontakte für Mac hinzufügen**

Benutzerdefinierte Kontakte können nur innerhalb Ihres Unternehmensnetzwerks hinzugefügt werden.

**Schritt 1** Navigieren Sie zu **Datei** > **Neuer** > **benutzerdefinierter Kontakt**. **Schritt 2** Geben Sie die Informationen der Person ein, wählen Sie eine Kontaktgruppe aus, und klicken Sie auf **Hinzufügen**. Jabber zeigt eine Benachrichtigung an, wenn die benutzerdefinierten Kontaktdetails bereits vorhanden sind, die Sie hinzufügen möchten. Sie können in Jabber einen Kontakt nur dann duplizieren, wenn der Benutzer bereits ein Kontakt im Verzeichnis ist.

### **Kontakte importieren**

DasImportieren von Kontakten über die Kontaktlisten-Definitionsdatei wird in Jabber für Mac nicht unterstützt. Für Jabber Mobile-Clients müssen Sie keine Kontakte importieren, da die Kontakte automatisch synchronisiert werden.

П

#### **Vorbereitungen**

Bevor Sie Ihre Kontakte importieren, müssen Sie die Definitionsdatei Ihrer Kontaktliste erstellen. Dies ist eine Datei, die Ihre gesamten Kontakte aufführt. Sie können bis zu 500 Kontakte im Format .xml, .csv oder .vcf hinzufügen. Es folgt ein Beispiel einer Definitionsdatei.

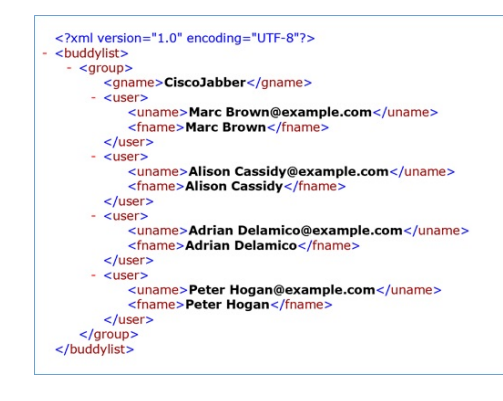

#### **Schritt 1** Klicken Sie auf Cisco Jabber auf das **Zahnradsymbol**  $\frac{263}{32}$  und wählen Sie **die** > **Option Kontakte**importieren aus.

#### **Schritt 2** Navigieren Sie zum Speicherort der Definitionsdatei der Kontaktliste, wählen Sie die Definitionsdatei der Kontaktliste aus, und klicken Sie dann auf **Öffnen**.

Die Kontaktliste wird importiert, und die Ergebnisse werden im Ergebnisfenster zu Kontakte importieren angezeigt.

### **Integrieren von lokalen Mac-Kontakten**

Sie können zulassen, dass Cisco Jabber Personen in Ihrer Mac-Kontaktliste sucht, damit Sie diese ganz einfach über Jabber kontaktieren können. Bei der Suche nach einer Person in Jabber enthalten die Suchergebnisse Personen aus Ihrer Mac-Kontaktliste. Wenn Sie einen Anruf von einem lokalen Kontakt erhalten, vergleicht Jabber diese Nummer mit Personen in Ihrer Mac-Kontaktliste.

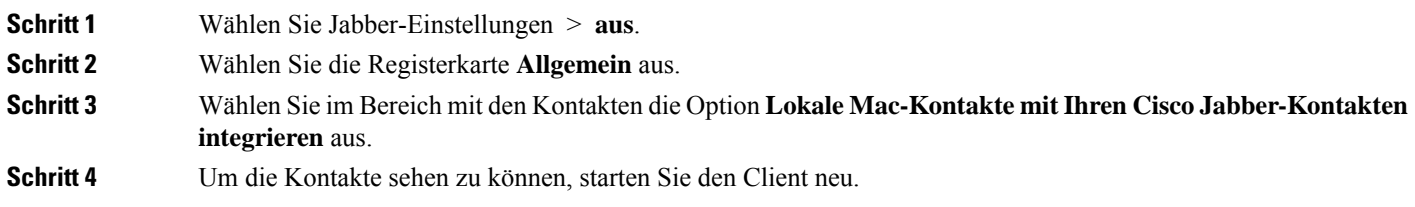

### **Kontaktsortierung**

Wählen Sie aus, in welcher Reihenfolge Ihre Cisco Jabber-Kontakte angezeigt werden sollen. Sie können diese nach Name oder Verfügbarkeit sortieren.

#### **Kontakte sortieren für Mac**

Zum Anzeigen Ihrer verfügbaren Kontakte können Sie sie nach Status oder Name sortieren.

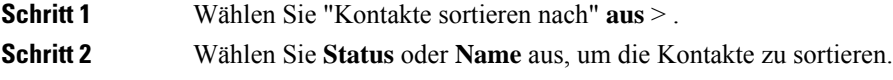

#### **Kontakte sortieren für Android**

Sie können Kontakte basierend auf dem Status oder Namen sortieren.

**Schritt 1** Gehen Sie zu **Einstellungen** > **: Kontakte sortieren nach.** > **Schritt 2** Wählen Sie **Name** oder **Status** aus.

### **Kontakte mit der Spotlight-Suche suchen**

Verwenden Sie die Spotlight-Suche auf Ihrem iPhone oder iPad, um nach Cisco Jabber-Kontakten zu suchen. Sie können dann eine Konversation beginnen oder einen Anruf tätigen.

#### **Vorbereitungen**

Sie müssen bei Jabber angemeldet sein.

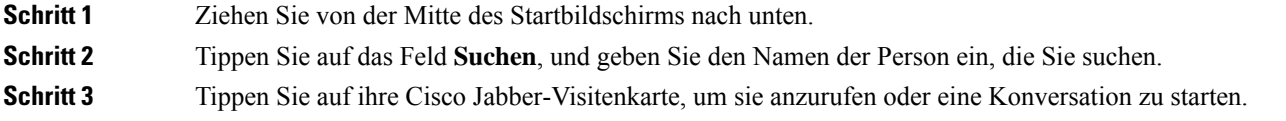

### **Kontakte auf iPhone und iPad verwenden**

Mit den Verknüpfungen in Jabber können Sie beim Kontaktieren anderer Personen Zeit sparen. Wählen Sie beispielsweise das Chat-Symbol aus, um den Chat sofort zu starten.

#### **Schritt 1** Wählen Sie im Fenster **Kontakte** den Kontakt aus, mit dem Sie kommunizieren möchten oder den Sie zu den Favoriten hinzufügen möchten.

**Schritt 2** Streifen Sie auf dem Kontakt nach links und wählen Sie eine der folgenden Optionen aus:

- Tippen Sie auf **das Chat-Symbol**  $\Box$ , um mit dem Kontakt zu chatten.
- Tippen Sie auf **das Symbol** , um den Kontakt anzurufen.

• Tippen Sie auf das Symbol "Favorit  $\overleftrightarrow{\lambda}$  um den Kontakt zu den Favoriten hinzuzufügen oder einen Kontakt zu entfernen, der bereits zu den Favoriten hinzugefügt wurde.

# **Konfigurieren einer Jabber-Warnung**

Konfigurieren Sie Cisco Jabber so, dass Sie benachrichtigt werden, wenn Ihre Kontakte verfügbar sind. Sie können auswählen, eine Benachrichtigung zu erhalten, wenn ein Kontakt oder eine Kontaktgruppe online ist. Dadurch wissen Sie schneller, ob andere Personen verfügbar sind, um auf Ihre Nachrichten zu antworten.

**Schritt 1** Wählen Sie einen Kontakt, eine Kontaktgruppe oder eine Kopfzeile für die Kontaktgruppe aus.

**Schritt 2** Klicken Sie mit der rechten Maustaste, und wählen Sie **Warnung, wenn verfügbar** aus.

Sie erhalten eine Warnung, wenn ein Kontakt verfügbar ist.

# **Kontaktgruppen**

In Jabber können Sie Gruppen erstellen, um Ihre Kontakte besser zu organisieren. Wenn Sie beispielsweise an mehreren Projekten arbeiten, können Sie Gruppen für jedes Projekt erstellen. Wenn Sie in der Regel an großen, abteilungsübergreifenden Projekten arbeiten, können Sie Gruppen für jede Abteilung wie Marketing, Technik, Dokumentation usw. erstellen.

### **Kontaktgruppen von Anrufern**

Ihre Kontaktgruppen speichern die Kontaktinformationen der Personen, mit denen Sie regelmäßig zusammenarbeiten. Wenn Sie Personen zu Ihren Kontaktgruppen hinzufügen, können Sie mit einem Klick Nachrichten senden und Anrufe tätigen.

#### **Kontakte zu einer Kontaktgruppe für Desktopgeräte hinzufügen**

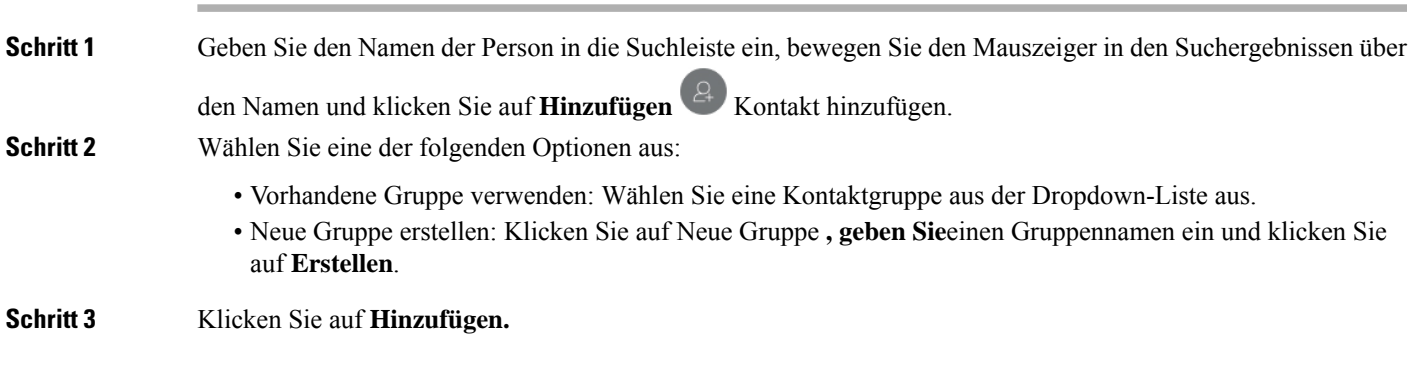

#### **Hinzufügen von Kontakten zu einer Kontaktgruppe für Mobilgeräte**

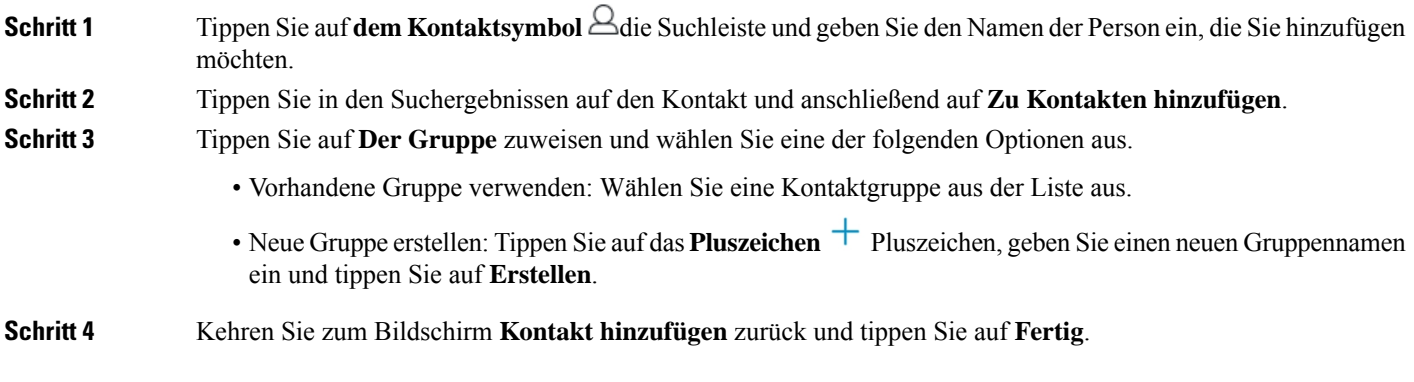

### **Verzeichnisgruppen**

Verzeichnisgruppen sind Listen vonPersonen, die einer bestimmten Gruppen in Ihrer Organisation angehören. Diese Listen werden von Ihrem Administrator verwaltet und automatisch synchronisiert, wenn jemand die Gruppe verlässt oder ihr beitritt. Sie können eine vorhandene Verzeichnisgruppe in Cisco Jabber hinzufügen, um einen Zugriff auf alle Personen in der Gruppe zu erhalten. Dadurch können Sie eine größere Gruppe von Personen kontaktieren und mit ihr zusammenarbeiten.

#### **Hinzufügen einer Verzeichnisgruppe in Windows**

Wenn die Verzeichnisgruppe mehr als 100 Personen enthält, wird der Anwesenheitsstatus einer Person nur angezeigt, wenn sich diese Person auch in Ihrer persönlichen Kontaktliste befindet.

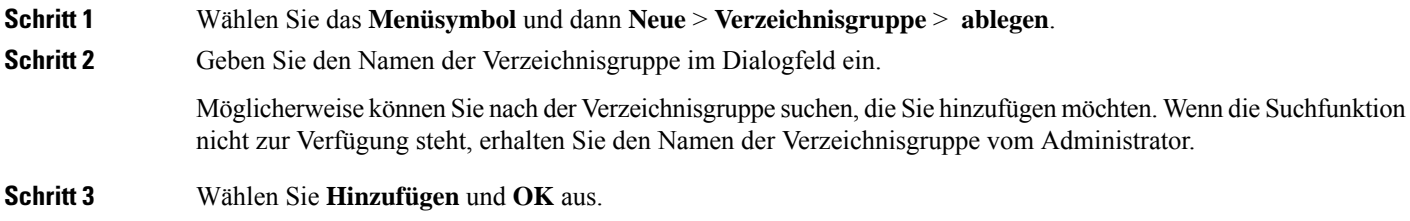

#### **Hinzufügen einer Verzeichnisgruppe auf dem Mac**

Sie können eine Verzeichnisgruppe zu Ihrer Kontaktliste hinzufügen.

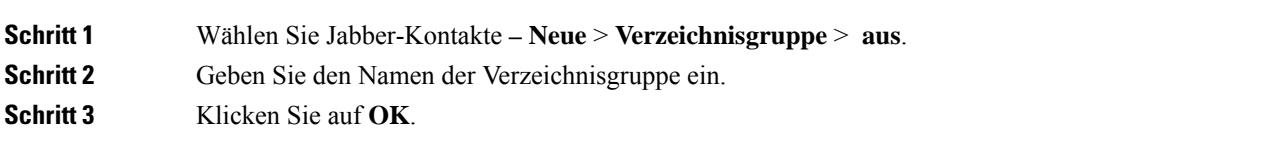

#### **Verzeichnisgruppe für iPhone und iPad hinzufügen**

Wenn die Verzeichnisgruppe mehr als 100 Personen enthält, wird die Anwesenheit in dieser Gruppe nicht angezeigt.

#### **Vorbereitungen**

Diese Funktion muss vom Systemverwalter aktiviert werden. Wenn Sie keine Verzeichnisgruppen hinzufügen können, wenden Sie sich an den Systemadministrator.

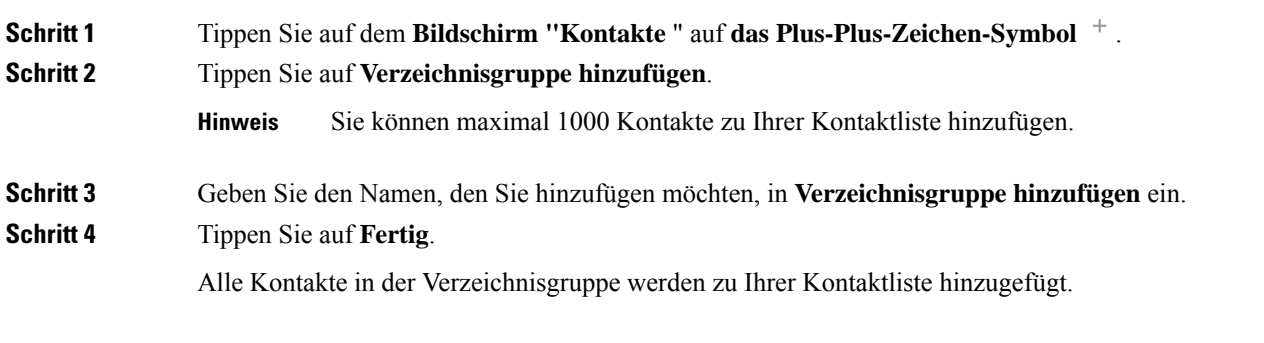

### **Verzeichnisgruppe für Android hinzufügen**

Wenn die Verzeichnisgruppe mehr als 100 Personen enthält, wird die Anwesenheit in dieser Gruppe nicht angezeigt.

#### **Vorbereitungen**

Diese Funktion muss vom Systemverwalter aktiviert werden. Wenn Sie keine Verzeichnisgruppen hinzufügen können, wenden Sie sich an den Systemadministrator.

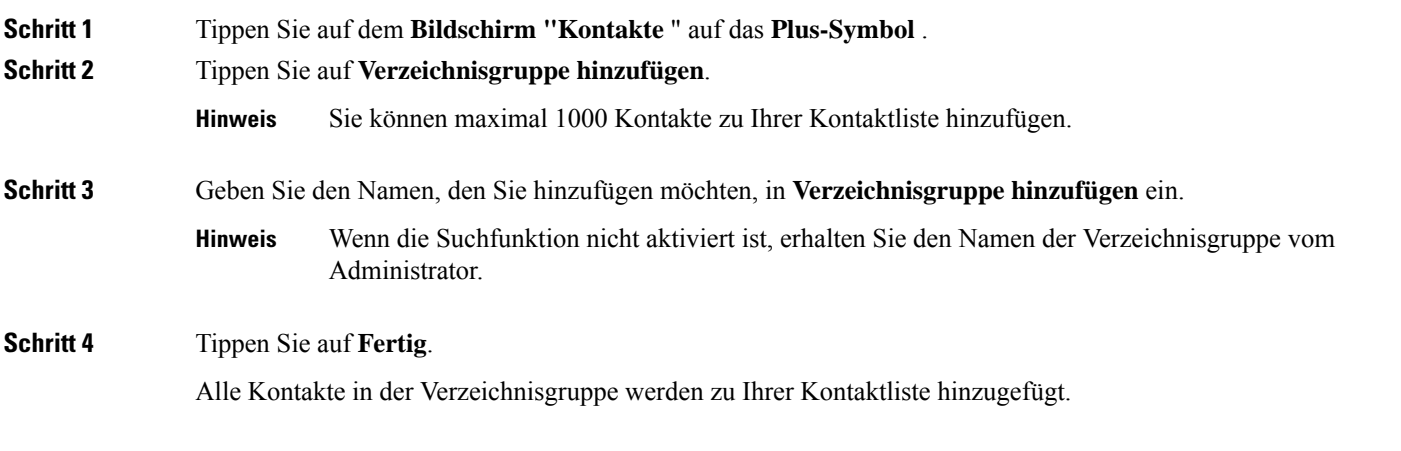

### **Verschieben eines Kontakts in eine andere Gruppe für Android**

Wenn Sie feststellen, dass Personen in Ihrer Kontaktliste in eine andere Gruppe in Cisco Jabber verschoben werden müssen, können Sie diese nacheinander in die Gruppe verschieben. Es gibt für diesen Vorgang einige Ausnahmen. Sie können keine benutzerdefinierten Kontakte und Kontakte in einer Verzeichnisgruppe in eine andere Gruppe verschieben, und Sie können keinen Kontakt in die Verzeichnisgruppe verschieben.

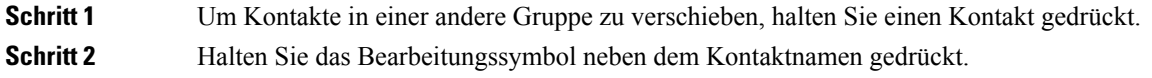

**Schritt 3** Ziehen Sie den Kontakt in die gewünschte Gruppe.

### **Kontaktgruppe entfernen**

Wenn Sie eine Gruppe für Ihre Kontakte in Cisco Jabber erstellen, die Sie nicht mehr benötigen, können Sie sie entfernen. Wenn Sie eine Gruppe entfernen, werden auch die Kontakte in der Gruppe aus Ihrer Kontaktliste entfernt. Der Systemadministrator muss diese Funktion für Sie aktivieren.

#### **Eine Kontaktgruppe auf dem iPhone und iPad entfernen**

**Schritt 1** Tippen Sie im Bildschirm **Kontakte** auf die Kontaktgruppe, die Sie entfernen möchten.

**Schritt 2** Tippen Sie auf **Entfernen**, um die Kontaktgruppe zu entfernen.

Die Kontaktgruppe wird aus Ihrer Kontaktliste entfernt.

#### **Entfernen Sie eine Kontaktgruppe in Android**

**Schritt 1** Berühren und halten Sie die Kontaktgruppe.

**Schritt 2** Tippen Sie auf das Papierkorbsymbol.

### **Broadcast-Nachrichten**

Sie können mehrere Kontakte in Ihrer Kontaktliste auswählen und eine Broadcast-Nachricht an alle Kontakte gleichzeitig senden.Sie müssen die Nachricht nur einmalsenden, aber Ihre Kontakte erhalten diese als normalen 1-zu-1-Chat.

#### **Senden einer Broadcast-Nachricht in Windows**

**Schritt 1** Führen Sie im Hub-Fenster eine der folgenden Optionen aus:

• Wählen Sie alle Kontakte aus, denen Sie eine Nachricht senden möchten

Ш

• Um eine Nachricht an eine Gruppe zu senden, wählen Sie die Kopfzeile der Kontaktgruppe aus. **Schritt 2** Klicken Sie mit der rechten Maustaste auf die ausgewählten Kontakte und wählen Sie **Sammelnachricht senden** aus. **Schritt 3** Geben Sie Ihre Nachricht in das Textfeld ein. **Schritt 4** Um weitere Empfänger zu einer Broadcast-Nachricht hinzuzufügen, suchen Sie die Empfänger im Feld **An**. **Schritt 5** Klicken Sie auf **Senden**.

#### **Senden einer Broadcast-Nachricht auf dem Mac**

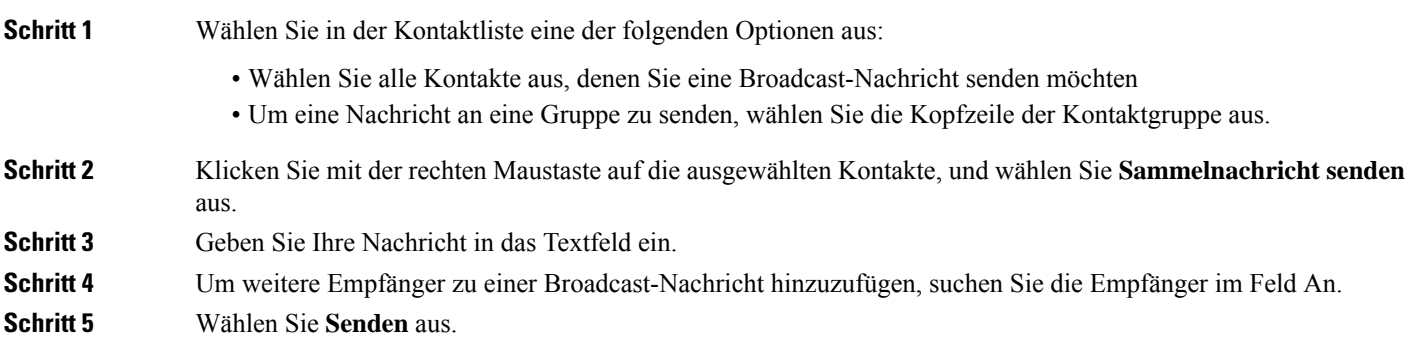

#### **Senden einer Broadcast-Nachricht auf dem iPhone und iPad**

**Schritt 1** Tippen Sie in der Kontaktliste auf das Symbol "Gruppenkontaktname", und wählen Sie Sammelnachricht senden aus. **Schritt 2** Geben Sie eine Nachricht im Feld **Sammelnachricht** ein, und tippen Sie auf **Senden**.

#### **Senden einer Broadcast-Nachricht in Android**

**Schritt 1** TippenSie im **Bildschirm "Kontakte** " auf den Namen eines Gruppenkontakts und wählenSie "Broadcast-Nachricht **senden" aus**. **Schritt 2** Geben Sie eine Nachricht im Textfeld **Broadcast-Nachricht** ein, und tippen Sie auf **Senden**.

I

ı

### Über diese Übersetzung

Cisco kann in einigen Regionen Übersetzungen dieses Inhalts in die Landessprache bereitstellen. Bitte beachten Sie, dass diese Übersetzungen nur zu Informationszwecken zur Verfügung gestellt werden. Bei Unstimmigkeiten hat die englische Version dieses Inhalts Vorrang.